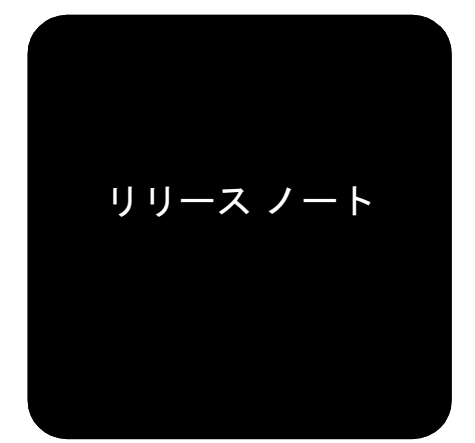

# hp StorageWorks **NAS B2000**

製品バージョン: 2.2

初版 (2002年11月)

製品番号: 292284-193

このリリース ノートでは、NASソフトウェア イメージ バージョン2.2を実行するHP StorageWorks NAS B2000について説明し ます。他の資料に記載されていない重要な情報を提供します。

このリリース ノートやその他のNAS B2000関連マニュアルの最新バージョンについては、HPのストレージのWebサイト http://thenew.hp.com/country/us/eng/prodserv/storage.html (英語) にアクセスしてください。

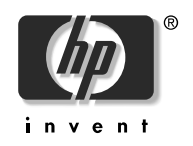

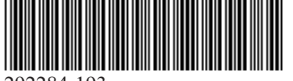

292284-193

© Hewlett-Packard Company, 2002.

© 日本ヒューレット・パッカード株式会社、2002

Hewlett-Packard Companyは、本書についていかなる保証(商品性および特定の目的のための適合性に関する黙示の保証を含む)も与えるものではありません。Hewlett-Packard Companyは、本書中の誤りに対して、また本書の供給、機能または使用に関連して生じた付随的損害、派生的損害または間接的損害を含めいかなる損害についても、責任を負<br>能または使用に関連して生じた付随的損害、派生的損害または間接的損害を含めいかな

本書には、著作権によって保護されている機密情報が掲載されています。本書のいかなる部分も、Hewlett-Packardの事<br>前の書面による承諾なしに複写、 複製、あるいは他の言語に翻訳することはできません。 本書の内容は、将来予告な<br>しに変更されることがあります。

Compaq Computer Corporationは、Hewlett-Packard Companyの完全所有子会社です。

Microsoft、MS-DOS、WindowsおよびWindows NTは、米国Microsoft Corporationの米国およびその他の国における登録 商標です。

Motif、OSF/1およびUNIXは、The Open Groupの米国ならびに他の国における登録商標です。

The "X device"、IT DialToneおよびThe Open Groupは、The Open Groupの米国ならびに他の国における商標です。

本書に掲載されている会社名、製品名は、それぞれ各社の商標または登録商標です。

本書の内容につきましては万全を期しておりますが、本書中の技術的あるいは校正上の誤り、省略に対して、責任を<br>負いかねますのでご了承ください。本書の内容は、そのままの状態で提供されるもので、いかなる保証も含みません。<br>本書の内容は、将来予告なしに変更されることがあります。Hewlett-Packard Company製品に対する保証については、当<br>該製品に付属の限定保証書に記載されています。本書のいかなる内容も、新たな保証を追加するものでは 本製品は、日本国内で使用するための仕様になっており、日本国外で使用される場合は、仕様の変更を必要とするこ とがあります。

本書に掲載されている製品情報には、日本国内で販売されていないものも含まれている場合があります。

NAS B2000リリース ノート 初版 (2002年11月) 製品番号: 292284-193

# リリース ノートの内容

このリリースノートでは、次の主要な項目について説明します。

- Services for UNIX (SFU),  $4 \sim -\frac{1}{\sqrt{2}}$
- Webユーザ インタフェース、9ページ
- NASのWebユーザ インタフェース、10ページ
- Microsoft社製オペレーティングシステム、12ページ
- クイックリストアプロセス、13ページ
- リリース ノート、14ページ

# 対象読者

このリリース ノートは、HP StorageWorks NAS B2000のメンテナンスや保守作業を行う管理者を対象とし ています。

# 他のNAS B2000関連マニュアル

その他の資料 (White Paper、ベストプラクティスなど)は、HPのWebサイトhttp://www.hp.com/ (英語) から入手できます。

# Services for UNIX (SFU)

この項では、SFUのサポートに関する次の項目について説明します。

- NFS(Network File System)のパフォーマンス、4ページ
- WebUIからクライアントグループにNFSアクセス権を割り当てることができない、5ページ
- WebUIからhttp共有やftp共有を削除できない場合がある、9ページ

# NFS (Network File System) のパフォーマンス

NFSのパフォーマンスは、同期書き込み(デフォルト)から非同期書き込みに変更する際、向上します。 同期書き込みと非同期書き込みを切り替えるには、WebUIを開き、[共有]、[共有プロトコル]の順にクリッ クし、[NFS Protocol]を選択して、[Properties]をクリックします。[NFS非同期/同期設定]ボタンをクリック すると、同期書き込みと非同期書き込みが切り替わります。

注:同期書き込みと非同期書き込みを切り替えたら、NFSサーバ サービスを再起動する必要があります。サービスを 再起動する前に、すべてのユーザに通知してください。

同期書き込みと非同期書き込みを切り替えるときは、以下の点に注意してください。

- 1. Services for Unixのキャッシュ設定が非同期書き込み (キャッシング オン) になっている場合、実際 の書き込みが、Server for NFSのキャッシュに対して実行されただけの場合でも、ストレージに対す るすべての書き込みが正常に終了したとクライアントによって判断されます。
- 非同期書き込みの場合: Server for NFSは、NFSクライアントにデータが正常にディスクに書き込まれ  $2.$ たことを知らせますが、データはまだキャッシュに保存されており、ディスクへの書き込みを待って います。そのため、たとえば、データがまだキャッシュに存在しているときにServer for NFSサーバ の電源が切れると、ファイルが破損する場合があります。このとき、NFSクライアントは、データが 安全にディスクに書き込まれたと判断しますが、実際にはデータが消失しています。
- 3. 同期書き込み (キャッシングオフ) では、応答が送信される前に、ディスクへのすべての書き込み が、ただちに終了します。同期書き込みを使用すると、NFSファイルの書き込みが頻繁に遅くなりま すが、安定性とデータの整合性が向上します。

警告: Services for Unixサーバの問題 (システムが停止する、応答しなくなる、電源が落ちる、その他の重大な 問題が発生するなど)によってキャッシュの内容が消失し、ファイルが破損してもよい場合だけ、非同期書 き込みをオンにしてください。

## nfsstat -zでNFS統計カウンタがリセットされない

カウンタは、NFS Serverサービスを停止し、再起動すると、手動でクリアできます。

注: サービスを再起動する前にすべてのユーザに通知してください。

# WebUIからクライアント グループにNFSアクセス権を割り当てることができない

WebUIを使用してクライアントグループにNFSアクセス権を割り当てると、次のエラーが発生します。

クライアントマシン名client group nameを解決できませんでした。

以下の手順に従って、クライアントグループにNFSアクセス権を割り当ててください。

- 1. ターミナルサービスを開きます。
- 2. Windowsエクスプローラを開きます。
- 3. クライアントグループにNFS共有アクセス権を割り当てます。

#### Webユーザ インタフェースによるNFSアクセス権の割り当て

WebUIからNFS共有を作成するときにクライアントアクセス権とALL MACHINESアクセス権が同じ場合、 NFS共有は、「ALL MACHINESアクセス権なし」で作成されます。クライアントアクセス権は正しく設定さ れます。

例:

ALL MACHINESのNFS共有アクセス権が読み取り専用で、特定のクライアントにも読み取り専用を割り当 てると、ALL MACHINESにはアクセス権なしが割り当てられます。この場合、特定のクライアントだけ がNFS共有に読み取り専用アクセスでき、他のすべてのマシンはNFS共有にアクセスできなくなります。

#### $NFS \Box \nsubseteq$

B2000ヘアクセスしているWebインタフェースからのNFSログの操作では、ログを削除できません。NFS ログを削除するオプションは、WebUIの[メンテナンス]にあり、[ログ]、[NFSログ]の順に選択し、[Clear] ボタンをクリックします。[Clear]ボタンをクリックすると、確認画面が表示されます。[OK]をクリックし て削除を確認すると、次のエラーメッセージが表示されます。

エラー:共有違反です。ソースファイルまたは出力先ファイルが使用されています。

管理者は、Server for NFSを停止してからログを削除することができます。

なお、このとき、B2000上のNFS共有にアクセスしようとするすべてのユーザの要求が中断されます。

- 1. B2000のWebユーザインタフェースを開きます。
- 2. [メンテナンス]、[ターミナルサービス]の順にクリックし、ログインします。
- 3. [マイ コンピュータ]アイコンを右クリックし、[管理]を選択します。
- 4. 管理ツリーの[サービス]部分を開きます。
- 5. Server for NFSサービスを選択して、停止します。 以上で、Webインタフェースからログを削除できるようになります。
- 6. Server for NFSサービスを開始します。

#### NFS管理共有のサポート

CIFSと異なり、SFUは、管理共有をサポートしていません。デフォルトで、ボリュームドライブ(たと えば、C:)は、C\$としてCIFS共有されます。これは管理共有の例であり、CIFSクライアントからは認識 できません。NFS共有を作成し、この例のようにドライブ\$という名前を設定すると、共有はNFSクライ アントから認識されます。このNFS共有は、通常のNFS共有として機能します。

## ボリュームのマウント ポイントのサポート

マウントポイントにマウントされたディスクにNFS共有を作成しようとすると、「NFSドライバにIOCTL を書き込むことができません。」というエラーが発生します。

HP StorageWorks NAS B2000は、UNIXクライアントやLinuxクライアント用のNFSプロトコルなど、多くの ネットワーク共有プロトコルをサポートしています。NFSプロトコルを有効にする共有は、ドライブ文字 を割り当ててマウントされている論理ディスクに作成する必要があります。Microsoft Windowsオペレー ティング システムでは、すでにドライブ文字を割り当ててマウントされている別のディスクに作成され たマウントポイントまたはリパースポイントに、仮想ディスクをマウントすることができます。

マウント ポイントを使用すると、管理者は、単一ドライブ文字のマウント ポイントに多数のディスクデ バイスをマウントして、連続した名前空間を持つ大きなディスクドライブを作成することができます。た だし、Microsoft Services for UNIX (SFU) NFS Serverは、まだマウント ポイントの機能をサポートしてい ません。

NFS共有に使用するすべての論理ディスクは、リパース ポイントやマウント ポイントでなく、ドライブ 文字を割り当ててマウントする必要があります。特定の論理ディスクにNFS共有を作成しない場合、この 仮想ディスクは、ドライブ文字を割り当てる代わりにマウントポイントにマウントできます。

## SFU管理者がドメインにログインしていない場合、管理者がSFUマッピングのドメイン ユーザと グループを表示したり、マップすることができない

管理者は、ドメイン ユーザとグループをマップする前に、ドメインにログインする必要があります。管 理者がドメインにログインしていない場合、ドメイン ユーザやグループは表示されず、Windowsユーザ やグループをマップできません。

## パスワード同期化ユーティリティが、管理UIのないドメイン コントローラで正しく動作しない

StorageWorks NAS B2000のc:¥SFUにあるsfucustom.msiファイルは、ドメイン コントローラにパスワード 同期化ユーティリティ用の管理UIをインストールしません。 管理UIは、以下を設定するために使用します。

- パスワード同期化の方向
- 暗号鍵
- ポート番号
- パスワード同期の再試行回数
- 同期化するUNIXシステム

注: NFS認証ツールとパスワード同期化ユーティリティは、別々にインストールしたり、一緒にインストールすること ができます。手順は、以下のとおりです。

ドメイン コントローラにパスワード同期化ユーティリティだけをインストールする手順 (NFS認証ツー ルは含まれない):

1. B2000のc:¥WINNT¥bin¥SFUディレクトリの共有を許可します。

net share SFU=C:¥WINNT¥bin¥SFU

- 2. ドメイン コントローラで、共有に接続します。 net use Z:¥¥NAS machine name¥SFU
- 3. ドメイン コントローラから、接続したB2000共有のルートにディレクトリを変更します。  $cd /d Z:Y$
- 4. ドメイン コントローラで、インストール プログラムを実行します。 OemSetup.msi ADDLOCAL=PasswdSync SFUDIR=C:¥SFU OEMINSTALL=TRUE SOURCELIST=Z: ¥ /1\*v %temp%¥sfusetup.log /q
- 5. ドメイン コントローラを再起動します。
- 6. パスワード同期化ユーティリティをインストールした後、正しく動作させるには、ドメインコント ローラを手動で再起動する必要があります。
- 7. ドメイン コントローラで管理UIを実行し、パスワード同期化ユーティリティをセットアップします。
- 8. [スタート]メニューから、[プログラム]、[Windows Services for UNIX]、[Services for UNIX Administration] の順にクリックします。

ドメイン コントローラにNFS認証ツールだけをインストールする手順 (パスワード同期化ユーティリティ は含まれない):

HP StorageWorks B2000アドミニストレーション ガイドに記載されている手順を参照してください。

ドメイン コントローラにNFS認証ツールとパスワード同期化ユーティリティをインストールする手順:

- 1. B2000のc:¥WINNT¥bin¥SFUディレクトリの共有を許可します。 net share SFU=C:¥WINNT¥bin¥SFU
- 2. ドメイン コントローラで、共有に接続します。 net use Z:¥¥NAS machine name¥SFU
- 3. ドメイン コントローラから、接続したB2000共有のルートにディレクトリを変更します。 cd /d  $7:Y$
- 4. ドメイン コントローラで、次の順序でインストールプログラムを実行します。 OemSetup.msi ADDLOCAL=NFSServerAuth SFUDIR=c:¥SFU OEMINSTALL=TRUE SOURCELIST=Z:\ /l\*v %temp%\sfusetup.log /q OemSetup.msi ADDLOCAL=PasswdSync SFUDIR=c:¥SFU OEMINSTALL=TRUE SOURCELIST=Z: Y / 1\*v %temp%Ysfusetup.log /q
- 5. パスワード同期化ユーティリティをインストールした後、正しく動作させるには、ドメインコント ローラを手動で再起動する必要があります。

#### クライアントTelnetセッションの切断によって、SFUのGUIがハングする場合がある

SFUのGUIが開いているときにクライアントTelnetセッションがB2000から強制的に切断されると、SFU のGUIがハングして使用できなくなる場合があります。この問題を解決するには、タスク マネージャを 使用してB2000でいったんSFUのGUIを停止してから、もう一度SFUのGUIを開きます。

#### 日本語の文字を含むユーザ名マッピング

NFSサーバのユーザ名マッピングは、日本語の文字を含むWindowsユーザ名やUNIXユーザ名をサポート していません。

NFSサーバが使用するNFSクライアントグループの名前には、日本語の文字を入れることができません。

# Webユーザ インタフェース

この項では、Webユーザ インタフェースのサポートについて説明します。項目は、「WebUIからhttp共有や ftp共有を削除できない場合がある」です。

# WebUIからhttp共有やftp共有を削除できない場合がある

CIFS、NFS、FTP、およびHTTPプロトコルを使用してWebUIから1つのマルチプロトコル共有を作成する と、共有を削除するとき、WebUIを使用してFTPコンポーネントとHTTPコンポーネントを削除できない 場合があります。共有のCIFSコンポーネントとNFSコンポーネントは、削除されます。共有を削除するオ プションは、WebUIの[共有]タブにあります。

FTPコンポーネントとHTTPコンポーネントを削除するには、WebUIの[メンテナンス]セクションまで移 動して、「ターミナルサービス]オプションを選択します。ボックスにログインし、手動でFTPコンポーネ ントとHTTPコンポーネントを削除します。

FTP共有を削除するには、以下の手順に従ってください。

- 1. デスクトップにあるNAS Management Consoleをクリックします。
- 2. [Core Operating System]を展開します。
- 3. [Internet Information Services]を展開します。
- 4. NASマシン名を展開します。
- 5. [Default FTP site]タブを展開します。
- 6. 削除する共有の名前を右クリックします。
- 7. [削除]を選択します。

HTTP共有を削除するには、以下の手順に従ってください。

- 1. デスクトップにあるNAS Management Consoleをクリックします。
- 2. [Core Operating System]を展開します。
- 3. [Internet Information Services]を展開します。
- 4. NASマシン名を展開します。
- 5. [Shares]タブを展開します。
- 6. 削除する共有の名前を右クリックします。
- 7. [削除]を選択します。

# NASのWebユーザ インタフェース

この項では、NASのWebユーザインタフェースのサポートに関する次の項目について説明します。

- ターミナルサービスからVBScriptエラーが返される、10ページ
- NTFSマウント ポイントの管理、10ページ
- WebUIに孤立した共有が表示され続ける、10ページ
- システム マネジメント ホームページが英語で表示される、11ページ

# ターミナル サービスからVBScriptエラーが返される

クライアントにNAS Serverとの信頼違反がある場合、WebUIからターミナルサービスを使用するとVBScript エラーになる場合があります。この原因は、Internet Explorerの設定です。DNS Serverによる名前の解決を使 用する代わりにIPアドレスを使用すると、NAS Serverとブラウザ間の信頼が壊れます。Internet Explorerは、信 頼していないWebサイトからActiveXコントロールを受け付けません。

- 1. クライアントマシンで、Internet Explorer 5.5以上を開きます。
- 2. メニューから、「ツール」、「インターネットオプションIの順に選択します。
- 3. 「セキュリティ1タブをクリックし、「信頼済みサイト1を選択し、「サイト」ボタンをクリックします。
- 4. 信頼するサイトのリストにNAS Serverのサイトを追加し、設定を保存します。

以上で、ActiveXサービスが動作します。

# NTFSマウント ポイントの管理

現在、Webユーザインタフェースには、NTFSマウントポイントを管理する機能がありません。NTFSマ ウント ポイントを作成したり、管理するには、ターミナル サービスを使用する必要があります。ターミナ ルサービスを開始するには、メニューで[メンテナンス]、[ターミナルサービス]の順に選択します。

# WebUIに孤立した共有が表示され続ける

Windows 2000では、共有が入っているディスクを削除すると、ファイルシステムに孤立した共有が残り ます。孤立した共有は、削除されるか、システムまたはサービスが再起動されるまで、WebUIに表示され 続けます。

#### 処置

システムから孤立した共有を削除するには、3つの方法があります。方法1と方法2では、サービスが中断 されます。

- 1. Serverサービスを再起動する。
	- a. B2000へのWebインタフェースを開きます。
	- b. [メンテナンス]、[ターミナルサービス]の順にクリックし、ログインします。
	- c. [マイ コンピュータ]アイコンを右クリックし、[Manage]を選択します。
	- d. 管理ツリーの[サービス]部分を開きます。
	- e. [Server]サービスを選択し、[再起動]を右クリックして選択します。
- 2. B2000を再起動する。
	- a. Webインタフェースを開きます。
	- b. [メンテナンス]、[シャットダウン]、[再起動]の順に移動します。
	- c. [OK]をクリックして、B2000を再起動します。
- 3. 共有ドライブと共有フォルダを再作成し、各共有を削除する。
	- a. B2000へのWebインタフェースを開きます。
	- b. [メンテナンス]、[ターミナルサービス]の順にクリックし、ログインします。
	- c. ディスクを作成し、孤立した共有と同じドライブ文字にマップします。
	- d. 孤立した共有へのパスを再作成します。
	- e. 共有を削除します。

# システム マネジメント ホームページが英語で表示される

システム マネジメント ホームページの表示言語は、Compaq基本エージェント、Compaq Webエージェン ト、Compaqバージョン コントロール エージェント、Survevorサービスを開始する順序に依存します。 WebUIからアクセスしたり、https://localhost:2381から直接アクセスしたときシステム マネジメ ント ホームページが英語で表示される場合は、C:¥Compaq¥ElmRestart.vbsスクリプトを実行して、 正しい順序でサービスを再起動してください。このスクリプトは、上記の各サービスを停止し、次の順序 で開始します。

- Compaq基本エージェント
- Compaq Webエージェント
- Compaqバージョン コントロール エージェント
- Surveyorサービス

上記のサービスを正しい順序で再起動し、ブラウザを再起動すると、システム マネジメント ホームペー ジが正しく日本語で表示されます。

# Microsoft社製オペレーティングシステム

この項では、Microsoft社製オペレーティングシステムのサポートについて説明します。項目は、「イベン トログのイベントログメッセージ」です。

# イベント ログのイベント ログ メッセージ

システムの再起動時にサービスが開始するとき、他のサービスの開始を待つ必要のあるサービスは最初 に失敗する場合があります。イベントログにメッセージが記録されますが、サービスが再起動したら無 視できます。メッセージには、以下に関連したサービスが含まれています。

## **MSFTPSVC**

ソース(MSFTPSVC)のイベントID(105)の説明が見つかりませんでした。おそらく、ローカル コンピュー タに、リモート コンピュータからのメッセージを表示するために必要なレジストリ情報やメッセージDLL ファイルがありません。Microsoft Knowledge Based Article Q240779を参照してください。

## W3SVC

ソース (W3SVC) のイベントID (105) の説明が見つかりませんでした。おそらく、ローカル コンピュー タに、リモート コンピュータからのメッセージを表示するために必要なレジストリ情報やメッセージDLL ファイルがありません。Microsoft Knowledge Based Article Q240779を参照してください。

#### **Userenv**

Windowsが、ユーザ名またはコンピュータ名を決定できません。戻り値は、1722です。Microsoft Knowledge Based Article Q261007を参照してください。

## Perfdisk  $\pm$   $\bar{z}$   $-$

open関数で時間違反があったため、WMI ADAPはPerfDiskパフォーマンスライブラリを処理できません。 Microsoft Knowledge Based Article Q266416を参照してください。

# クイック リストア プロセス

ここでは、クイックリストアプロセスのサポートについて説明します。項目は、「ドライブの構成」です。

# ドライブの構成

クイック リストア プロセスは、StorageWorks NASシステムに含まれているオペレーティング システム ドライブをリストアするプロセスです。オペレーティング システム ドライブは、スロット0とスロット 1にインストールされている2台の36GBドライブから構成されます。2台の36GBドライブの構成を変更す ると、クイックリストアプロセスが正常終了せず、次のエラーになります。

クイックリストアで、システムのハードウェア障害が検出されました。

- デフォルトの構成を以下に示します。
- アレイA:3つの論理ドライブと、スロット0とスロット1の2台の物理ドライブから構成されます。

論理ドライブ1:

#### $RAID: 1$

サイズ: 16339MB セクタ:32 ストライプ サイズ: 256 アレイアクセラレータ:有効 論理ドライブ2:

RAID: 1

サイズ: 16339MB セクタ:32 ストライプ サイズ: 256 アレイアクセラレータ:有効 論理ドライブ3: RAID: 1 サイズ: 2047MB セクタ:32 ストライプサイズ:256 アレイアクセラレータ:有効

#### 注: アレイAの構成は、変更しないことをおすすめします。

アレイと論理ドライブの構成が変更され、クイック リストアが正常に動作しない場合は、アレイ コン フィギュレーション ユーティリティを使用して、上記のようにドライブを構成してください。アレイ コ ンフィギュレーション ユーティリティは、StorageWorks NASシステムに付属しているSmartStart CDでシ ステムを起動すると使用できます。

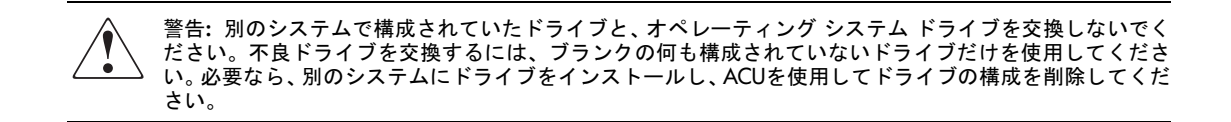

# リリース ノート

この項では、以下のリリースノートに関する情報について説明します。

- ネットワーク インタフェースのWebUIページの表示が遅い、14ページ
- PSMが、障害があるスナップショットに対してエラー メッセージを返さない、15ページ
- PSMが、イベント ログに正しくないメッセージを記録する場合がある、15ページ
- ターミナル サービスが正しく終了しない、15ページ
- WebUIで、リモートInsightボードLights-Out Edition IIがサポートされていない、15ページ
- リモートInsightボードLights-Out Edition Iが、更新されたホスト名とIPの設定を受け付けない、16ペー п ミジ
- PSMが作成するキャッシュファイルが大きすぎて、ボリュームをマウントできない、16ページ  $\blacksquare$
- ターミナル サービスからNICチーミングを構成できない、16ページ
- Webユーザ インタフェースに、無効になっているネットワーク カードが表示されない、16ページ
- ラピッドスタートアップが応答しなくなる、16ページ  $\blacksquare$
- ホスト名を変更しても、ブラウザのアドレス バーが更新されない、17ページ
- ホスト名を変更すると強制的に再起動されるが、再起動ページが更新されない、17ページ
- ネットワークインタフェースのアドレスをDHCPから静的に変更すると、ページに戻らない、17ペー ミツ
- Webユーザ インタフェースでネットワーク ポートをDHCPに設定すると、IP接続のメトリックが更 新されない、17ページ
- クイック リストア中に、ドライブ ボリューム文字に新しいドライブ文字が割り当てられる場合があ る、17ページ
- Webユーザ インタフェースの[クォータ エントリ]ページにクォータ エントリが表示されない、17 ページ
- データドライブを取り外したり、データドライブが故障すると、クイックリストアが失敗する、18 ページ
- システムを再起動しても、ディスケット起動が有効になっている、18ページ
- PSMが10TBしかサポートしていない、18ページ
- ラピッドスタートアップで管理者パスワードが更新されない、18ページ

## ネットワーク インタフェースのWebUIページの表示が遅い

ネットワークを管理するためのWebページの表示には、時間がかかります。Webユーザ インタフェースか ら[Network Interface]タブをクリックし、このタブでいずれかの操作をクリックすると、ページが表示され るまでに1分程かかる場合があります。設定をより効率的に行うために、[メンテナンス]タブにある[ター ミナルサービス]の使用をおすすめします。HPは、Microsoft社と共同でこの問題の解決に取り組んでいま す。

# PSMが、障害があるスナップショットに対してエラー メッセージを返さない

Webユーザインタフェースを使用してスナップショットを作成し、スナップショットの障害が発生して も、Webページには情報が表示されません。ユーザは、アプリケーション ログやシステム ログを参照し て、PSM障害が発生したかどうかを確認する必要があります。また、Webユーザ インタフェースのステー タスページに、上限を超えたときにPSMが生成するエラーが表示される場合があります。

# PSMが、イベント ログに正しくないメッセージを記録する場合がある

キャッシュファイルのスペースが不足すると、関連のないメッセージがイベントログに記録されます。 「この下にあるドライバが故障しました。」が表示されます。これは、キャッシュファイルのスペースが 不足していることを示しています。この問題を解決するには、キャッシュサイズを増やすか、スナップ ショットを削除してください。

# ターミナル サービスが正しく終了しない

特定の操作(ACUを使用したドライブ管理など)では、ブラウザを終了したとき、ユーティリティが動 作状態のままで残る場合があります (正しい方法は、アプリケーション メニューからプログラムを終了 するか、Terminal Serverセッションからログオフする方法です)。ACUの場合、次のいずれかを実行する までドライブランプが点滅し続けます。

- 1. Webユーザ インタフェースの[ディスク]にあるリンクを使用してもう一度ACUにアクセスし、アプ リケーションを正しく終了する。
- 2. Terminal Serverで孤立したTerminal Serverセッションを終了し、孤立したアプリケーションを終了す る。デフォルトのタイムアウトは15分に設定されていますが、ACUが終了するには最大30分かかり ます。デスクトップまたはTerminal Serverセッションを使用してStorageWorks NAS MMCにアクセス し、接続プロパティにある[Terminal Services Configuration]タブで、この値を調整できます。

Terminal Serverセッションが正しく終了しないと、他のアプリケーションが孤立化する場合があります。

注:一度に使用できる最大Terminal Serverセッション数は、2です。セッションが正しく終了しないと、セッション数 が減りません。

[スタート]メニューから、[プログラム]、[管理ツール]の順に選択し、[Terminal Services Manager]を選択す ると、セッションやプロセスを終了することができます。

# WebUIで、リモートInsightボードLights-Out Edition IIがサポートされていない

B2000では、リモートInsightボードLights-Out Edition IIのサポートは、起動時にF8キーを押すコンソール アクセスと設定用のRilo Webインタフェースに制限されています。リモートInsightボードLights-Out Edition IIには、Webアクセスでセットアップする場合のために、デフォルトのユーザ名、パスワード、DNS名を 記載した識別タグが付いています。現在、HPは、WebUIにリモートInsightボードLights-Out Edition IIのサ ポートを追加する作業に取り組んでいます。

# リモートInsightボードLights-Out Edition Iが、更新されたホスト名とIPの設定を受け付けない

これは、WebUIからボードがリセットされないという問題です。ホスト名とIPアドレスを更新したら、リ セットする必要があります。ボードをリセットするには、コンソールでF8キーを押してボードにアクセ スしてTCP/IP設定を保存するか、リモートInsightボードLights-Out Editionから電源を遮断します。Riloボー ドから電源を遮断するには、10秒間、リモートInsightボードLights-Out Edition外部電源パックとサーバに 接続されているすべての電源コードを外す必要があります。

# PSMが作成するキャッシュ ファイルが大きすぎて、ボリュームをマウントできない

キャッシュ ファイルの比率が高く設定されている大きなボリュームでスナップショットを作成すると、 キャッシュファイルが大きくなりすぎて、PSMが正常に管理できなくなる場合があります。このとき、シ ステムを再起動すると、ドライブ ボリュームがオフラインになります。この状況を防止するには、キャッ シュファイルのサイズを慎重に決定し、誤ってファイルが作成された場合は、「ボリューム設定」にアクセ スしてキャッシュサイズを減らしてください。システムを再起動したらボリュームが使用できなくなっ た場合は、c:¥winnt¥system32¥serverapplianceにあるCleanVol.exeユーティリティを使用でき ます。問題のボリュームに対して、"/regfirst"パラメータを指定してCleanVol.exeを実行します。たとえば、 E: がマウントできない場合は、次のコマンドを実行します。

cleanvol E: /regfirst

ターミナルサービスまたはローカル コンソールからボリュームにアクセスすると、リソース不足に関す るメッセージが表示されます。

## ターミナル サービスからNICチーミングを構成できない

ターミナル サービスからNICチーミングを構成するとき、アクセスに使用しているポートがNICチーム に属する場合、NICチーミングが正しくインストールされず、ポートへのアクセスが終了する場合があり ます。NICチーミング用にB2000をセットアップするときは、リモートInsightボードLights-Out Editionまた はローカルコンソールアクセスを使用することをおすすめします。

## Webユーザ インタフェースに、無効になっているネットワーク カードが表示されない

ネットワークカードが無効になっている場合、このネットワークカードはWebユーザインタフェースに 表示されません。Webユーザインタフェースにネットワークカードを表示するには、ターミナルサービ スを使用してネットワークカードを有効にする必要があります。

# ラピッド スタートアップが応答しなくなる

NICチームが確立され、ラピッドスタートアップを実行すると、[ネットワーク インターフェース情報] ページが応答しなくなり、ウィザードページが終了できなくなります。ラピッドスタートアップを終了 するには、Webユーザインタフェースの他のメニュー項目をクリックしてください。

注: ラピッドスタートアップを使用するときは、NICチームを解消する必要があります。

# ホスト名を変更しても、ブラウザのアドレス バーが更新されない

Webユーザインタフェースからホスト名を変更し、サーバを再起動しても、アドレスバーは更新されま せん。おそらくWebユーザインタフェースは機能し続けますが、「ページを表示できません。」メッセー ジやターミナル サービスのスクリプト エラーになる場合があります。問題を解決するには、アドレス バーに新しいサーバ名を入力してください。

#### ホスト名を変更すると強制的に再起動されるが、再起動ページが更新されない

ホスト名の設定を変更したり、ラピッドスタートアップでホスト名を変更しても、再起動ページが開始 ページに更新されません。問題を解決するには、ポート3201またはポート3202 (安全アクセス用)のアド レスバーに新しいホスト名を入力してください。

#### ネットワーク インタフェースのアドレスをDHCPから静的に変更すると、ページに戻らない

Webユーザ インタフェースを使用して管理用ポートのIP設定を変更すると、現在のアドレスからホスト にアクセスできなくなります。この場合、設定は有効になっていますが、[Network Interface]ページのボタ ンがグレー表示になり、ページに戻りません。Webユーザインタフェースにアクセスしなおすには、ブ ラウザをいったん閉じてからもう一度開き、新しく指定した管理ポートまで移動してください。

# Webユーザ インタフェースでネットワーク ポートをDHCPに設定すると、IP接続の メトリックが更新されない

ネットワーク カードのIPアドレスをDHCPに設定すると、Web UIの[IPアドレス構成]ページの[詳細]タブ にあるIP接続メトリックを設定することができません。IP接続メトリックを変更する場合は「メンテナン ス1タブからターミナル サービスを起動し、ネットワーク接続のプロパティを開いて、[Internet Protocol (TCP/IP) ]の[プロパティ]から[詳細設定]を開いて設定してください。

# クイック リストア中に、ドライブ ボリューム文字に新しいドライブ文字が割り当てられる 場合がある

NAS B2000のクイックリストア後、既存のドライブ文字に新しいドライブ文字が割り当てられる場合が あります。新しいドライブ文字が割り当てられたドライブに対しても共有は機能しますが、新しいドライ ブ文字が割り当てられること自体が望ましくない場合があります。ドライブ文字を元に戻すには、「ディ スク]タブの[ディスクとボリューム]にアクセスし、問題のドライブを右クリックして[Change drive letter] を選択し、ドライブ文字を編集します。

# Webユーザ インタフェースの[クォータ エントリ]ページにクォータ エントリが表示されない

クォータ エントリは[新しいクォータ エントリ1ページで入力できますが、デフォルトのadminアカウン トやguestアカウントでは、クォータエントリが表示されません。また、Webユーザインタフェースを使 用してホスト名を変更すると、ホスト名を変更する前に作成されたクォータエントリが表示されない場 合があります。Microsoft Article 328059を参照してください。入力したクォータを表示するには、[メンテ ナンス]タブにある[ターミナル サービス]を使用してファイルシステムにアクセスし、ボリュームを右ク リックし、[クォータ]、[クォータ エントリ]の順に選択するとクォータが表示されます。ホスト名を変更 した後でクォータを削除したり、作成すると、項目が復旧されます。

# データ ドライブを取り外したり、データ ドライブが故障すると、クイック リストアが 失敗する

クイック リストア中に内蔵アレイ コントローラから構成したデータ ドライブを取り外したり、データ ドライブが故障すると、クイックリストアは「無効なドライブ構成です。」メッセージを表示して終了 します。問題を解決するには、取り外したドライブを挿入しなおすか、F8キーを押してアレイROMセッ トアップを使用して内蔵コントローラの構成からドライブを削除するか、SmartStartからアレイ コンフィ ギュレーション ユーティリティを使用してクイックリストアを再実行してください。

# システムを再起動しても、ディスケット起動が有効になっている

Webユーザ インタフェースには、B2000でディスケット起動が有効になっているときにオペレーティング システムを再起動すると、ディスケット起動が無効になると表示されます。B2000の場合、システムを再 起動しても、ディスケットは無効になりません。

# PSMが10TBしかサポートしていない

B2000が最大27TBをサポートしていても、PSMのサポートは、スナップショットが存在する場合、最大 10TBのディスク容量に制限されています。サポートされるディスク容量を制限する内蔵メカニズムが存 在しないため、PSMは、10TBを超える製品を使用しても警告を発行しません。ディスク容量が10TBを超 える場合は、スナップショットを使用しないことをおすすめします。HPは、Columbia Data Productsと共 同で、この最大値を増やす作業に取り組んでいます。

# ラピッド スタートアップで管理者パスワードが更新されない

ユーザがラピッドスタートアップ中に「次へ」をクリックしてから[Admin Password]画面まで移動すると、画 面の[Password] フィールドには"\*\*\*\*"が表示されますが、システムで管理者パスワードは更新されておら ず、空白のままになります。このフィールドにパスワードを入力すると、パスワードが設定されます。ラ ピッドスタートアップ後に管理者アカウントのパスワードを設定するには、2つの方法があります。Web ユーザ インターフェースの[開始]を選択してから[管理者パスワードの設定]で設定するか、またはWeb ユーザインターフェースの[ネットワーク]を選択してから[管理者]タブで設定します。